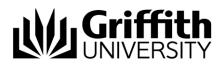

# Griffith Service Manager (GSM) Canned Responses

Send updates to or resolve support tickets faster and more efficiently with Canned Response templates. Canned Responses are reusable messages that can be used to send quick and consistent repeatable messages to customers.

The canned response module is available in the desktop and browser client.

### Access the Canned Response module

Accessing the canned response module allows you to create, edit and view existing canned responses. To access the module:

- **Desktop Client**: From your home dashboard:
  - 1. Open the Task Pane located on the left-hand side.
  - 2. Select the drop down under **Quick Search** then select the related canned response and Search. All canned responses will display.

| * Quick Search            |      |  |  |
|---------------------------|------|--|--|
| ✓ Search Incident         | mn   |  |  |
| Canned Response           |      |  |  |
| Canned Response - Finance | H    |  |  |
| Canned Response - HR      | - H  |  |  |
| Canned Response - IT      | - 11 |  |  |

- Browser Client: From your home dashboard:
  - 1. Select **Quick Search** drop down then select the related canned response.
  - 2. **Type a space in the search field** then press Enter. All canned responses will display.

| Quick Search 🗸       | Quick Search | Q |
|----------------------|--------------|---|
| Quick Search         |              |   |
| Change Request       |              |   |
| Configuration Item   |              |   |
| CKCS Article         | :            |   |
| Canned Response - IT |              |   |
| Customer - Internal  |              |   |
| Incident             |              |   |
| ServiceNow Incident  |              |   |

© Griffith University 2010 Apart from fair dealing as permitted by the copyright law of your country, this work may be reproduced in whole or in part for non-profit educational use, provided correct attribution is given. Abstracting with credit is permitted. Other uses should be discussed with the copyright owner.

### Create a Canned Response

 From your home dashboard, select New > New Canned Response. The following new canned response template will create:

| STATUS<br>Active<br><u>Next: Retire</u> | ASSOCIATED TO<br>HR Case                    | AUTO RESOLVE DISABLED |   | MANAGED BY<br>Not Assigned |
|-----------------------------------------|---------------------------------------------|-----------------------|---|----------------------------|
| Overview 🥝 Journals                     |                                             |                       |   |                            |
| Record the Details                      |                                             |                       |   | I Want To                  |
| Template Name *                         |                                             |                       |   | Retire the Canned Reponse  |
|                                         |                                             |                       |   | Enable Auto Resolve Pop-Up |
| Addressed To<br>Individual              | The greeting in the email will be "Hi (C    | ustomer)"             |   | Preview the Template       |
| E-Mail Subject                          | The greening in the children with be the [e | aaroner j             |   |                            |
| Canned Response                         |                                             |                       |   |                            |
|                                         |                                             |                       | A |                            |
|                                         |                                             |                       |   |                            |
|                                         |                                             |                       |   |                            |
|                                         |                                             |                       |   |                            |
|                                         |                                             |                       |   |                            |
|                                         |                                             |                       |   |                            |
|                                         |                                             |                       |   |                            |
|                                         |                                             |                       |   |                            |
|                                         |                                             |                       |   |                            |

- 2. Set a **Template Name**.
- 3. Select Managed By then select an owned by team.
- 4. From the **Addressed To** drop down select the type of receiver the canned response is intended for:
  - **Individual**: Will begin the canned response with "Dear [Requestors name]" and add the customers email address in the email 'To:' field.
  - **Team**: Will begin the canned response with "Hi Team" and add the team name the ticket is assigned to in the email 'To:' field. All members of the 'Assigned To' team will receive the canned response email.
  - **None**: The canned response email will load without any greeting or email address in the 'To:' field.
- 5. Enter an **E-Mail Subject**. Leave blank to use the follow-up email subject.
- 6. Enter the **Canned Response** body. This is a rich text field, so you can add colour, images, and formatting.
- In the I Want To section, press Enabled Auto Resolved Pop-Up if you want to use the canned response to auto resolve a ticket. Note: You cannot edit a canned response email before sending if the "auto resolve" option is enabled.
- 8. Select **Save** to save the canned response.

#### Edit a Canned Response

- 1. Follow the first step in the **Access the canned response module** above to open the search panel.
- 2. Enter the name of the canned response you want to edit or leave blank (enter a space if using the browser client) to bring up all the canned responses.
- 3. Press enter or select the magnifying glass icon to search.
- 4. Click the canned response you want to edit to open it.
- Update the details then select Save in the Menu toolbar.
  Note: The journal tab records what values were updated and by who, providing a record of both new and old details.

### Use a Canned Response within a GSM ticket

- 1. Open a ticket (Incident, Service Request, HR Case, Finance Enquiry, Work Order).
- 2. From the I Want To section, select Send Canned Response.

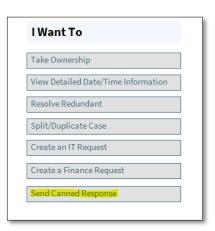

3. The canned responses for the related ticket type will open. Select the canned response you intend to use.

| ightharpoonup Please select the Canned Response which you want to use |                                  |                                                                               |           |         |         |   | ×     |
|-----------------------------------------------------------------------|----------------------------------|-------------------------------------------------------------------------------|-----------|---------|---------|---|-------|
| File Edit View Help                                                   |                                  |                                                                               |           |         |         |   |       |
| 😌 New 🗎 📋 🔒 Lock 🗙 👗 🖪 🕄 🔢 📑 📲 🕪                                      | Kecord 1 of 3 🍽 🗰                |                                                                               |           |         |         |   |       |
| Drag a column header here to group by that column                     |                                  |                                                                               |           |         |         |   |       |
| Name                                                                  | Subject                          | Email Body                                                                    | Туре      | Auto    | Closure |   |       |
| How do Iresign                                                        | How to resign                    | This is how you do it                                                         | HR Cas    | e False |         |   |       |
| How to display images                                                 | How to insert images into emails | This is how you insert an image into the body of the email>>An image paints a | ho HR Cas | ie True |         |   |       |
| How To: This is a test                                                | Test Canned Response HR: Test    | Test Canned Response HR: Test>>This is a test - please ignore.                | HR Cas    | e False |         |   |       |
|                                                                       |                                  |                                                                               |           |         |         |   |       |
|                                                                       |                                  |                                                                               |           |         |         |   |       |
|                                                                       |                                  |                                                                               |           |         |         |   |       |
|                                                                       |                                  |                                                                               |           |         |         |   |       |
|                                                                       |                                  |                                                                               |           |         |         |   |       |
|                                                                       |                                  |                                                                               |           |         |         |   |       |
|                                                                       |                                  |                                                                               |           |         |         |   |       |
|                                                                       |                                  |                                                                               |           |         |         |   |       |
| Value: Go Show All                                                    |                                  |                                                                               |           |         |         |   |       |
|                                                                       |                                  |                                                                               |           |         | OK      | С | ancel |

- After selecting the required canned response, the GSM compose email message window will load and populate the email body with the canned response. You can edit the email before sending.
- 5. A record of the canned response email sent will be recorded in the journal.

**Note**: If you select a canned response with **Auto Resolve** enabled, the following message will appear:

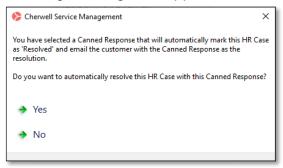

- Yes Email will be sent, and the ticket will be resolved with the body of the canned response as the resolution.
- No This will cancel the email and take you back to your ticket.

## Support

#### Requirements

For additional inclusions for amendments to GSM:

- Contact the IT Service Centre to log a ticket (07) 3735 5555
- Log a ticket to the GSM Administration Team by using the following details to classify ticket
  - **Service**: Business Application
  - **Category**: Griffith Service Manager
  - Subcategory: Config Request

#### Online resources

Visit the Enterprise Service Management website: <u>http://intranet.secure.griffith.edu.au/computing/service-management</u> for self-help resources and reference guides.

| Prepared by:   | Enterprise Service Management, Digital Solutions |
|----------------|--------------------------------------------------|
|                | Email: servicemanagementoffice@griffith.edu.au   |
| Last modified: | 03/06/2022                                       |